#### **JUNE 2009 Elementary SIS Newsletter**

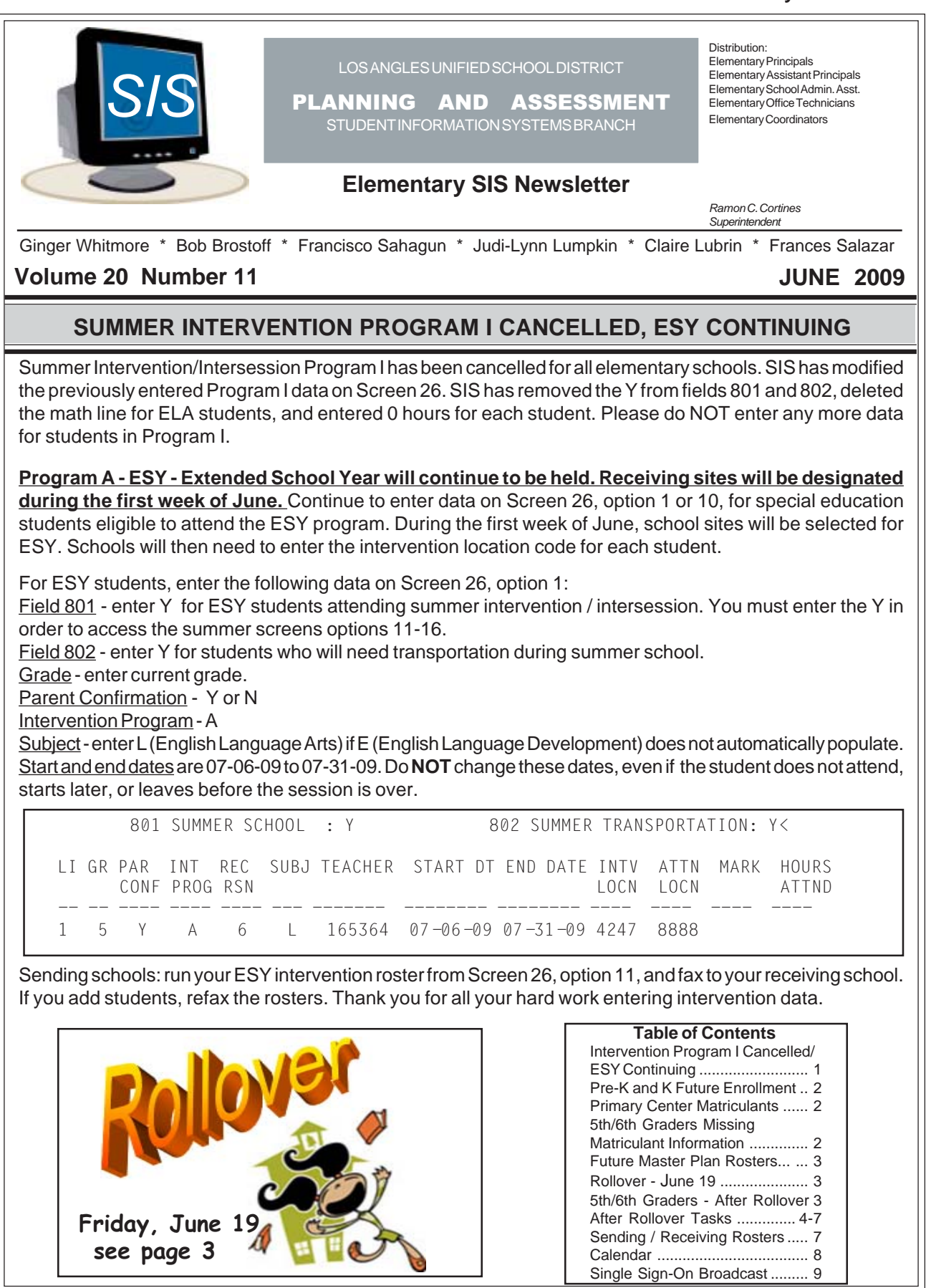

# **FUTURE PRE-KINDERGARTEN AND KINDERGARTEN ENROLLMENT**

Please look up every new student on Screen 0 before enrolling them. If the student is active at another LAUSD school, you must wait until after rollover to enroll him/her. Then use Screen 16, option 11, to bring the student into your school.

If the student is new to the district you may pre-enroll the student on Screen 10. Put a , (comma) for future pre-kindergartners and a . (period) for future kindergartners. The grade will advance at rollover. In order for the student to get a district ID, be sure to enter a future E date.

# **PRIMARY CENTER MATRICULANTS**

Be sure all matriculating students have a next school location code. Some students may be missing the next school location code. Use the following sentence to print a roster of students missing this information. At the Main Menu type:

**:E**

**:PON16**

**:SORT XXXX WITH GRN = "X" AND WITH NO 192 BY NAME NAME ADDRESS ROOM (N)** Look up the address on School Finder, Screen 16, option 12N (new). Enter the next school location code on Screen 13, field 192. If the student lives out of the district enter 0000 in field 192 or if known, enter the city where the student will be attending school - example: Long Beach. Schools must enter this information by rollover, June 19.

PARs are not needed by the receiving LAUSD school. Before rollover, primary centers may provide the receiving school with a roster of students with their district IDs, using an English sentence. (X is the highest grade at your school). At the Main Menu type:

**:E**

**:PON**

## **:SORT XXXX WITH GRN = "X" BY 192 BY NAME BREAK-ON 192 "'P'" NAME 12 GR (N)**

After rollover, the primary centers may use this sentence:

## **:SORT XXXX-RET WITH GRN = "X" AND WITH 191 GE "4-29-09" BY 192 BY NAME BREAK-ON 192 "'P'" NAME 12 GR (N)**

Be careful of punctuation. There are quotation marks, apostrophe, P, apostrophe, quotation marks.

After rollover, receiving schools must transfer each student by entering the district ID on Screen 16, option 11.

# **5TH/6TH GRADERS MISSING MATRICULANT INFORMATION**

A second download of information to the middle schools was made on May 27, 2009. Some students may still be missing the next school location code. Schools must enter this information by rollover on June 19. To print a list of students missing the middle school location code. At the Main Menu type:

**:E**

**:PON16**

**:SORT XXXX WITH GRN = "5" AND WITH NO 192 BY NAME NAME 103 ADDRESS ROOM (N)** Rerun this sentence periodically to make sure all matriculants have an entry in Screen 13, field 192, Next School Location. If you're not sure which middle school the student should attend, enter the address in school finder, Screen 16, option 12N (legacy blue screen), to find the correct middle school location code. Then enter the location code (not the name of the school) on Screen 13, field 192. For students who live or will be moving out of the district, on Screen 13, field 192, enter the city where the student will be attending middle school - example: Long Beach.

Please fax a list to each middle school of these students as the download was already made and the students will not be in their feeders data base.

# **FUTURE MASTER PLAN ROSTERS**

Before rollover, this English sentence will print future Master Plan rosters by the future room number (if the students' next room number has been entered on Screen 16, option 8 or 9). At the Main Menu type:

#### **:E :PON16**

Â

:**SORT XXXX WITH 194 BY 194 BY 162 BY NEWGRADE BY NAME BREAK-ON 194 "'BP'" BREAK-ON 162 TOTAL CT 0 NAME NEWGRADE 150 164 152 151 158 157 CUR-ELD HEADING "NEW MASTER PLAN ROSTER FOR ROOM 'B'" (IN)**

Be careful of punctuation. There are quotation marks, apostrophe, BP, apostrophe, quotation marks. At the end of the sentence that's apostrophe, B, apostrophe, quotation marks.

Before rollover, for only one future room, try this sentence:

**:SORT XXXX WITH 194 = "XX" BY 162 BY NEWGRADE BY NAME BREAK-ON 162 TOTAL CT 0 NAME NEWGRADE 150 164 152 151 158 157 CUR-ELD HEADING "NEW MASTER PLAN ROSTER FOR ROOM XX" (IN)**

# **ROLLOVER - JUNE 19**

All schools must complete the year-end procedures by Friday, June 19, 10:00 p.m. (See the April and May newsletters for detailed year-end tasks).

**ROLLOVER DOES NOT AFFECT SOAR OR ONLINE PROGRESS REPORTS.** Teachers may continue to enter grades and SOAR assessment data after rollover has been completed for their students, including matriculants, but the window for all tracks closes on July 10, 2009. Teachers and coaches will NOT be able to enter OPR or SOAR data during rollover weekend, from 10:00 p.m. Friday, June 19, until midnight Sunday, June 21.

**DO NOT RETIRE** early tracks, matriculants, Magnet, or PWT students, unless they L out before the end of their track and begin at another school this school year. Students with a next school on Screen 13, field 192, will be automatically retired by SIS during the rollover process.

## **HAPPY NEW YEAR!**

On Monday, June 22, your school's data will now reflect the 2009-10 school year! After logging in, the following message will appear "HAPPY NEW YEAR - YOUR SCHOOL HAS NOW BEEN ROLLED OVER." Matriculants and students with information on Screen 13, field 192, Next School Location, will have been moved to the retired file.

# **5TH / 6TH GRADE MATRICULANTS - AFTER ROLLOVER**

After rollover, you may print a roster of 5th graders with their next school location by typing the following sentence at the Main Menu **:E**

**:PON**

**:SORT XXXX-RET WITH GRN = "5" AND WITH 191 GE "4-29-09" BY NAME NAME 192 ROOM 191 (N)**

To run the roster by next school location code:

**:SORT XXXX-RET WITH GRN = "5" AND WITH 191 GE "4-29-09" BY 192 BY NAME BREAK-ON 192 NAME ROOM 191 (N)**

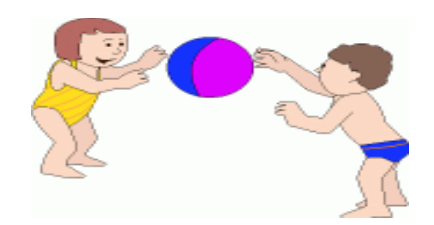

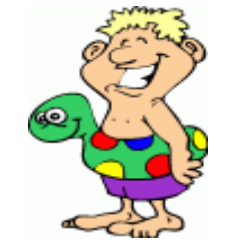

# **AFTER ROLLOVER TASKS (you may begin on or after June 22)**

**The following need to be completed after rollover and NOT BEFORE so that student information will be ready for the new school year.**

- 1. UPDATE ROOM # / ADMINISTRATIVE INFORMATION
- 2. UPDATE TEACHER INFORMATION
- 3. REBUILD FILES
- 4. STUDENT ROOM # CHANGES
- 5. VERIFY RETENTIONS
- 6. CHANGE E CODE AND E DATE FOR KINDERGARTNERS PREVIOUSLY IN SRLDP
- 7. PRINT ROOM AND ALPHA ROSTERS

## **1. UPDATE ROOM # / ADMINISTRATIVE INFORMATION - SCREEN 16, OPTION 2**

### *PRINT SCREEN 14, OPTION 4*

(Room Teacher List) Write corrections on the roster. Then go to Screen 16, option 2, and follow the instructions below to update the list:

### *TO CHANGE A ROOM'S TEACHER OR GRADE*

To change only the teacher and/or grade information about a room, enter the room number, then type the new information (over the employee number, or the grade, or 120+ hours) and type FI (file) at the control prompt to save.

### *TO ADD A NEW CLASSROOM*

To add a room #, enter:

- **0 ROOM #** (do NOT overtype an existing room # with a new room number)
- (multi-track schools need to enter the track as the last character in the room # field, i.e. 56C) **1 EMP #**
- **2 GRADE** (or **Special Day Program Code** or **RSP**)
- **3 TRACK** (only for multi-track schools)
- **11 120+ HOURS**
- **Y** for full time

**N** for shared position or part time

Type FI (file) at the control prompt to save.

## *TO DELETE A CLASSROOM*

To delete a room # that will not be used during the 2009-10 school year, enter room number and type DE (delete) at the control prompt.

#### *TO ADD ADMINISTRATORS AND / OR NON REGISTER-CARRYING CERTIFICATED PERSONNEL*

For administrators and non-register carrying positions, such as coordinators, resource specialists, literacy coaches, math coaches, and others, enter the employee's title in field 0 (room number) i.e. PRIN, AP, APEIS, RST, LCOACH, MCOACH, BILCOOR, TITLE1. Do NOT enter a room number or track for these positions. Any letter/number combination (up to 7 characters) can be used for these positions, although PRIN must be used for Principal.

Enter the following data:

- **0 TITLE ABBREVIATION** (NOT room number. e.g. LCOACH, PRIN, etc.)
- **1 EMPLOYEE #**
- **2 GRADE leave blank do NOT enter anything**
- **3 TRACK leave blank do NOT enter anything**
- **11 120+ HOURS**
- **Y** for full time

**N** for shared position or part time

At the control prompt type FI (file) to save.

*REPRINT SCREEN 14, OPTION 4 (Room Teacher List) to verify that the changes made are correct.*

# **AFTER ROLLOVER (continued)**

# **2. UPDATE TEACHER INFORMATION - SCREEN 16, OPTION 2A**

#### *PRINT THE STAFF LIST, SCREEN 14, OPTION 5*

(Teacher List - Detailed) Write the corrections/additions on the roster, then enter all changes on Screen 16, option 2A. Follow the instructions below:

### *TO DELETE AN ADMINISTRATOR / TEACHER*

For administrators or teachers who are not returning to your site for the 2009-10 school year, enter the employee # and type DE (delete) at the control prompt.

### *TO ADD AN ADMINISTRATOR / TEACHER OR TO ADD / CHANGE DATA*

For new administrators and teachers, and for those individuals missing information on the detailed teacher roster, enter the employee # and print the screen. Have the administrator/teacher fill in the following fields:

- **5 SITE START DATE** (mm/dd/yy)
- **\*6 PREV YEARS AT SITE** (if the employee was previously at the site, left, and returned)
- **7 LAUSD START DATE** (mm/dd/yy)
- **\*8 PREV YEARS IN LAUSD** (if the employee left LAUSD and returned)
- **\*9 YRS OUTSIDE LAUSD** (if the employee was a certificated teacher/administrator in another school district)
- (only if applicable)

At the control prompt type FI (file) to save.

## *TO ADD AN ACTIVITY CODE FOR NON-REGISTER CARRYING PERSONNEL*

Non-register carrying positions such as coordinator, literacy coach, math coach, and assistant principal need an activity code entered at the bottom of this screen . At the control prompt, type LI. Enter 1 (for line 1), the activity code, and the hours per month. A partial list of activity codes follows. See the Annual School Program Survey Manual, page 8, for a complete list of codes.

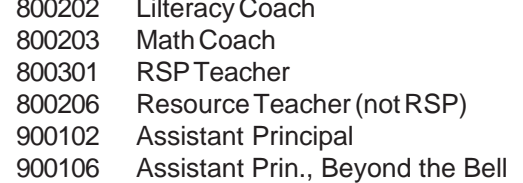

At the control prompt, type FI (file) to save.

900105 Assistant Principal, EIS 910101 Coordinator, Categorical Programs 910104 Coordinator, English Learners 910107 Coordinator, Magnet 910108 Coordinator, SB 65

*REPRINT SCREEN 14, OPTION 5 (Teacher List - Detailed) to verify your changes. Only classroom #s, administrators, and teachers who will be at your school during the 2008-09 school year should be on the report.*

**3. REBUILD FILES**

After making all room and teacher changes, run Rebuild Files (Screen 16, option 1). Anytime you make changes on Screen 16, option 2 or 2A, run Rebuild Files, option 1. (Be sure only the computer running Rebuild Files is logged into SIS while the files are rebuilding.)

After the room and teacher files have been updated and the files are rebuilt, the 2009-10 teacher name (field 106) and employee # (field 105) will appear on each student's record.

# **AFTER ROLLOVER (continued)**

# **4. STUDENT ROOM # CHANGES**

## *MISSING ROOM ASSIGNMENTS*

All students' grade levels and new room numbers (if you entered them) will have been updated. To print a list of students with missing room numbers, at the Main Menu type :**E**

**: PON**

## **: SORT XXXX WITH NO ROOM BY GRN BY NAME NAME ROOM GRADE (N)**

Enter the room numbers on Screen 4 or 10, field 104.

### *INCORRECT ROOM ASSIGNMENTS*

Students who had nothing entered in field 194 prior to rollover will now have the same room number as the 2008- 09 school year. For these students and for students with incorrect assignments, enter the correct room number on Screen 10 or Screen 4, field 104.

If many students in a class are changing rooms, use Screen 16, option 7 (a faster mode to change data). Enter room numbers and update field 104 .

# **5. RETENTIONS**

If the teacher checked "Will be retained" on the Online Progress Report prior to rollover, the student's grade remains the same. The following will automatically fill-in in SIS at rollover:

- *•* Field 144, Screen 4, retention grade
- *•* Field 145, Screen 4, retention date
- *•* Field 289, Screen 4, retention type REG (regular) will fill-in for grades 0-1

For retained students in grades 2-5/6, school personnel needs to enter the retention type on Screen 4,field 289. Enter REG (regular) or SBP (Standards Based Promotion).

## *PRINT A LIST OF RETENTIONS for the new school year*

At the Main Menu select Screen 30, option 15, Retained.All students who were retained for the 2009-10 school year will appear on this list along with retention grade, retention date, and retention type.

## *TO ADD RETENTION DATA after rollover:*

If the teacher did not check "Will be retained" on the Online Progress Report before rollover, and both the principal and teacher agree that a student is to be retained, and the parents have been given adequate notification or if REG (regular), have given approval, on Screen 4 enter the following information in fields 144, 145, 289:

- *•* Field 144, Screen 4, retention grade
- *•* Field 145, Screen 4, retention date
- *•* Field 289, Screen 4, retention type (REG for regular or SBP for standards based promotion)

For students retained after rollover, be sure to change the student's grade. Do not add an R to a Special Day student's grade.

## *TO ERASE RETENTION DATA*

After the teacher has checked "Will be retained" on the Online Progress Report and the principal and the teacher agree that the student should not be retained, give the student a current grade on Screen 4 or 10, field 102, and erase (control N) fields 144, 145 and 289 from Screen 4. If the Progress Report window is still open (until July 10) the teacher should uncheck the "Will be retained indicator".

*REPRINT RETAINED, Screen 30, option 15,* to verify retained students for the 2009-10 school year.

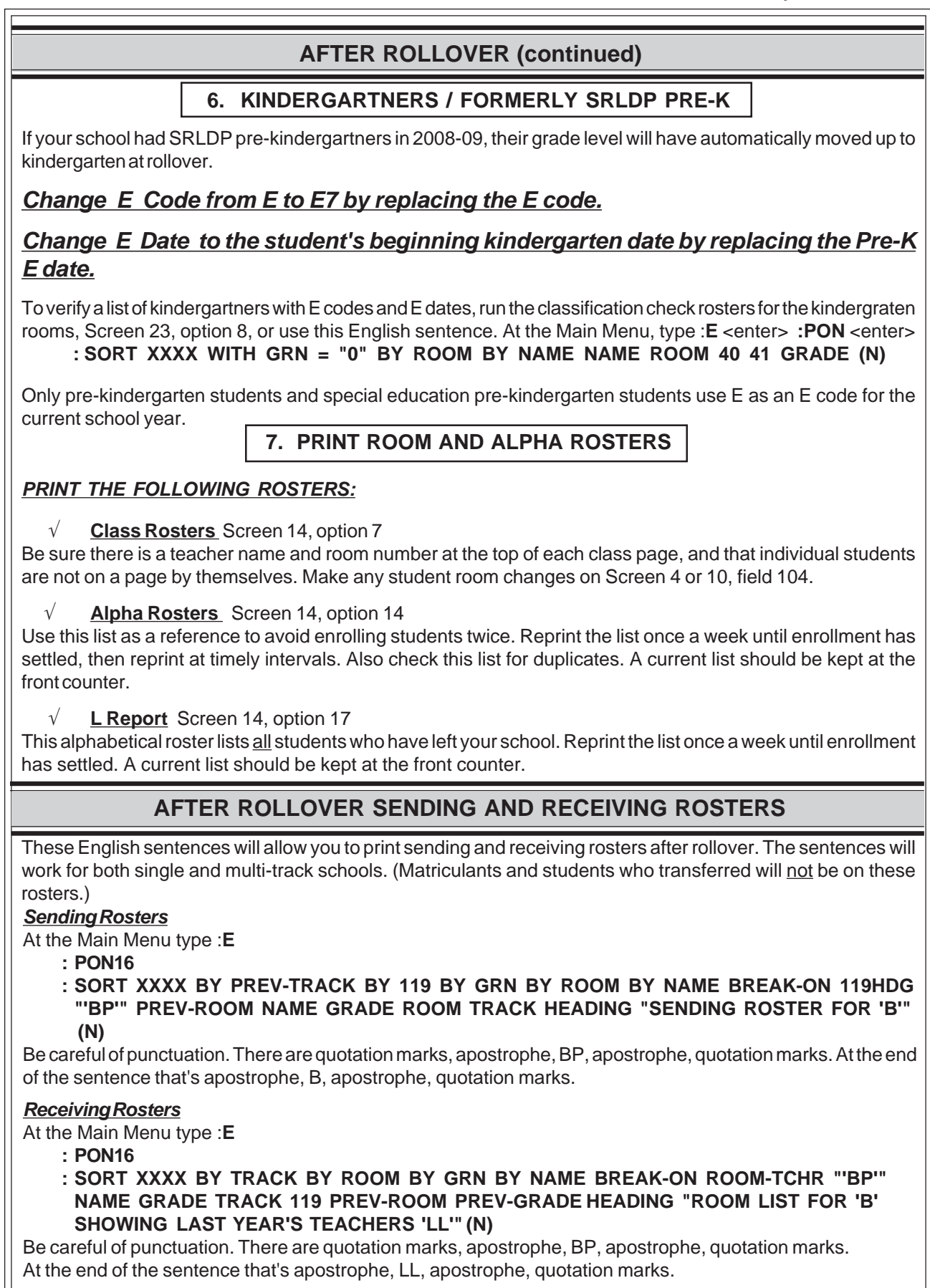

# **CALENDAR**

## **JUNE 2009**

- 5 9th Month Statistical due Single Track, 4-Trk A
- 12 9th Month Classification due 3-Trk A, B, 4-Trk B, C
- 19 Last day for Single Track Schools • 10th Month Classification due Single Track and 4-Track A, B, C and 3-Track A, B
	- 9th Month Statistical due 3-Trk A, B, 4-Trk B,C
	- All data for rollover must be entered by 10:00 p.m.
	- **Rollover SIS, OPR, and SOAR will NOT be available from 10:00 p.m. Friday 6/19 until midnight 6/21**
- 22 Verify your SIS information has rolled over
- 25 10th Month Statistical for Single Track due to district office
- 26 Last day for 4-Track A, B, C
- 30 Last day for 3-Track A, B

## **JULY 2009**

- 1 10th Month Statistical due 4-Trk A, B, C • First day of school for 3-Trk B, C
- 3 10th Month Statistical due 3-Trk A, B • Independence Day holiday
- 6 First day of school for 4-Trk B, C, D • First day of ESY Extended School Year Program

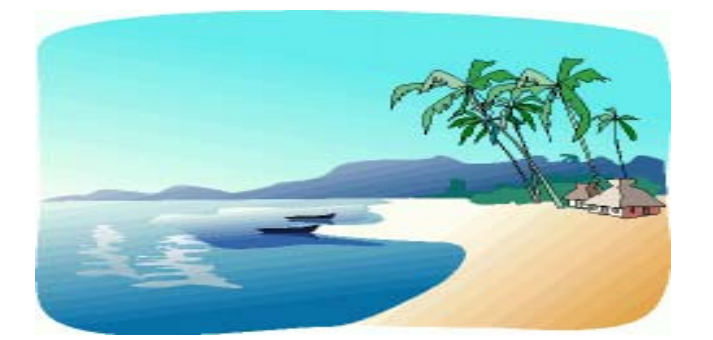

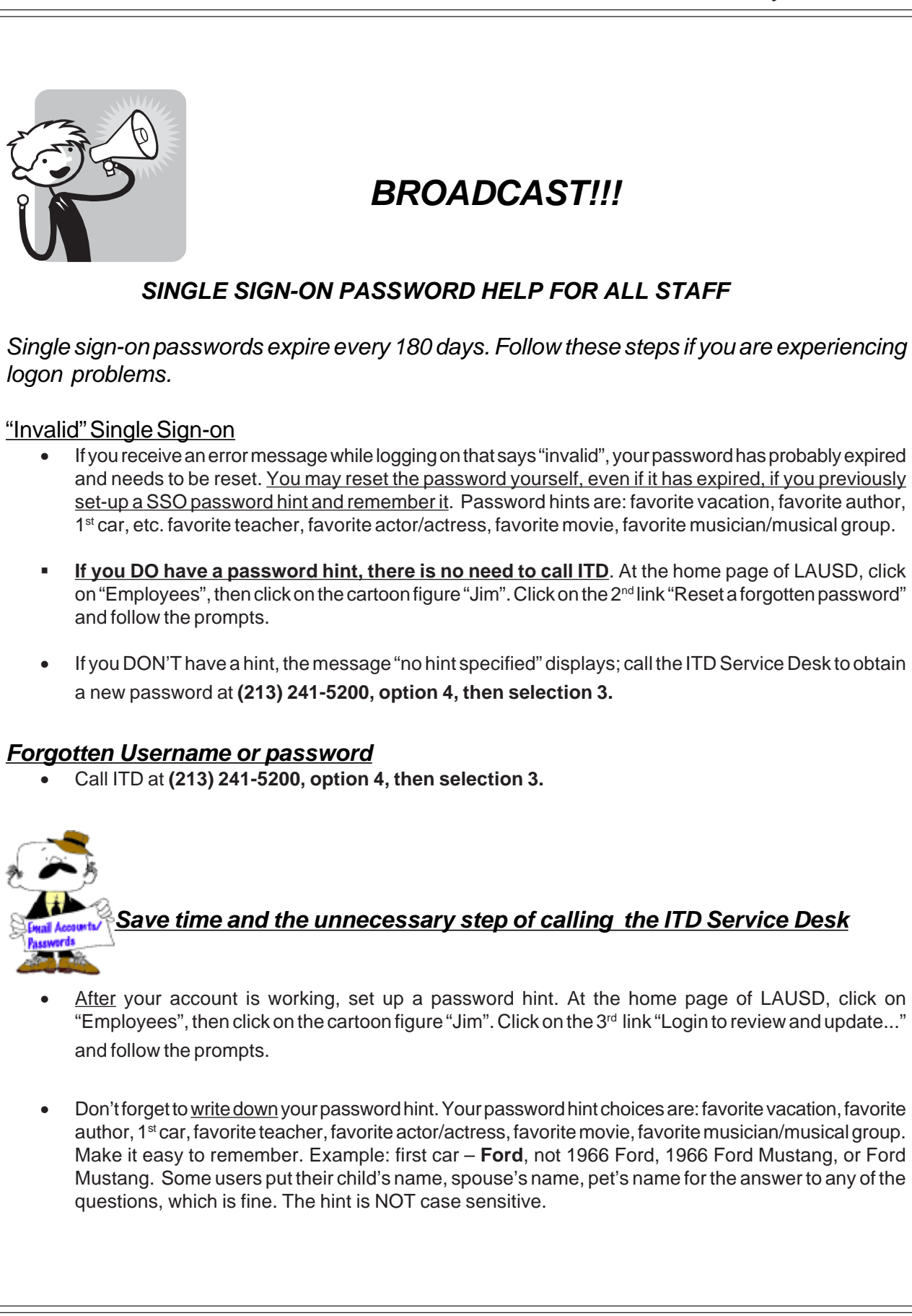